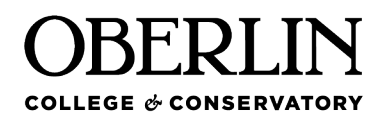

## **How to Navigate LinkedIn Learning (LIL)**

The navigation bar at the top of the screen is always displayed and provides the following navigation:

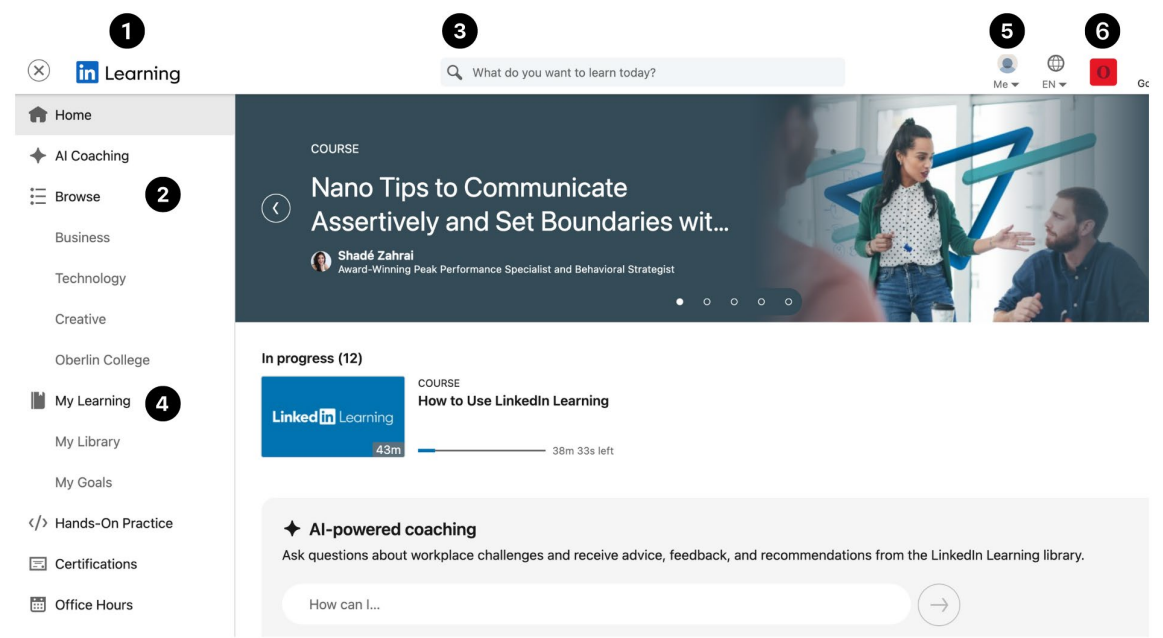

- 1. Click the LinkedIn Learning logo at any time to return to your home page.
- 2. Click the Browse icon to view a drop-down menu of LIL topics.
- 3. Enter keywords in the Search field to find LIL courses and content.
- 4. Click the My Learning icon to see your saved courses, courses you are currently working on, learning history, and Oberlin recommended courses.
- 5. Click the Me icon to view your account settings and review your LIL content.
- 6. Click the Oberlin logo to view collections or other recommendations by Oberlin HR and other Oberlin learners.